## Using the STM RemoteApp Facility for Windows and MacOS

The RemoteApp service can be used on Windows or MacOS computers – recommended versions are Windows 10 and MacOS 10.12 or higher.

To use the service on MacOS you will need to install the free App 'Microsoft Remote Desktop' (version 10+ recommended) from the App Store:

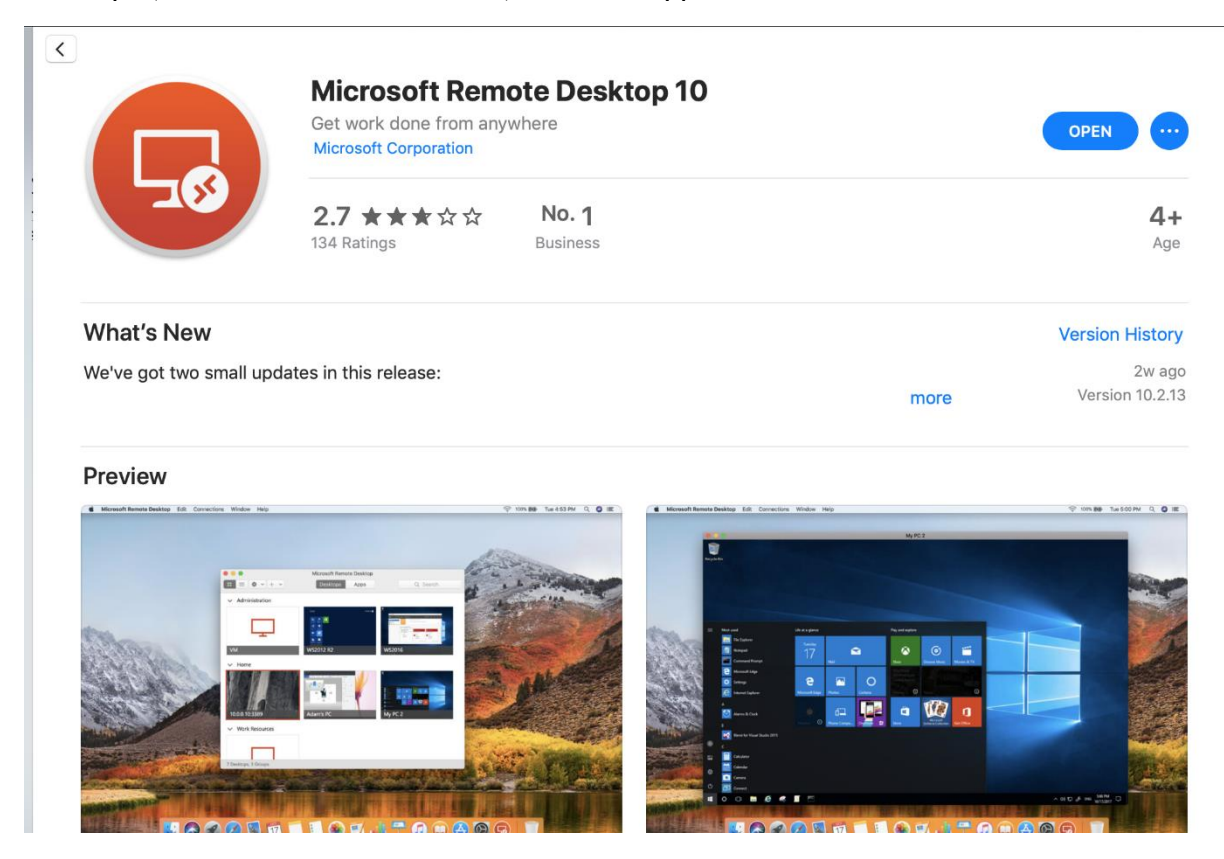

Windows uses the built in Remote Desktop function so no further software is required.

## Windows or MacOS - Logging in the service

Whichever operating system you use, the login method is the same, using your browser navigate to<https://rds.stmschool.org.uk/RdWeb>

Recommended browsers: Windows 10: Edge/Chrome MacOS: Chrome/Safari

Depending on the browser you will see a login screen similar to this:

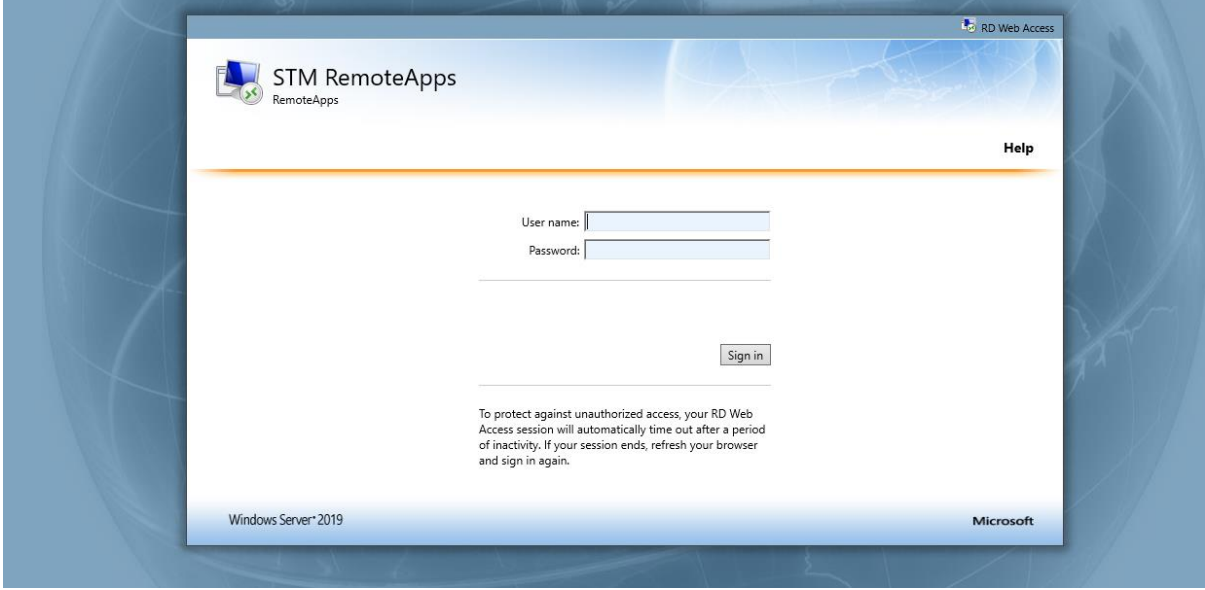

At this stage simply enter your network login and password and click **Sign In**

You will now be show a list of Apps available:

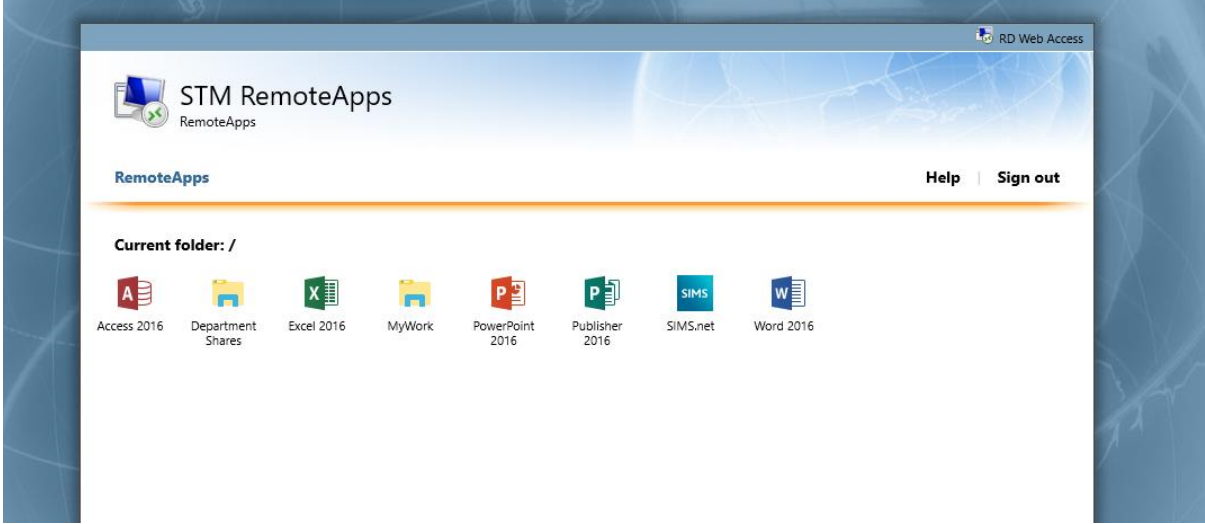

To open an App simply click the relevant icon – this iniates the download of a file, which must be opened to connect.

In windows (Edge browser shown) click **Open**

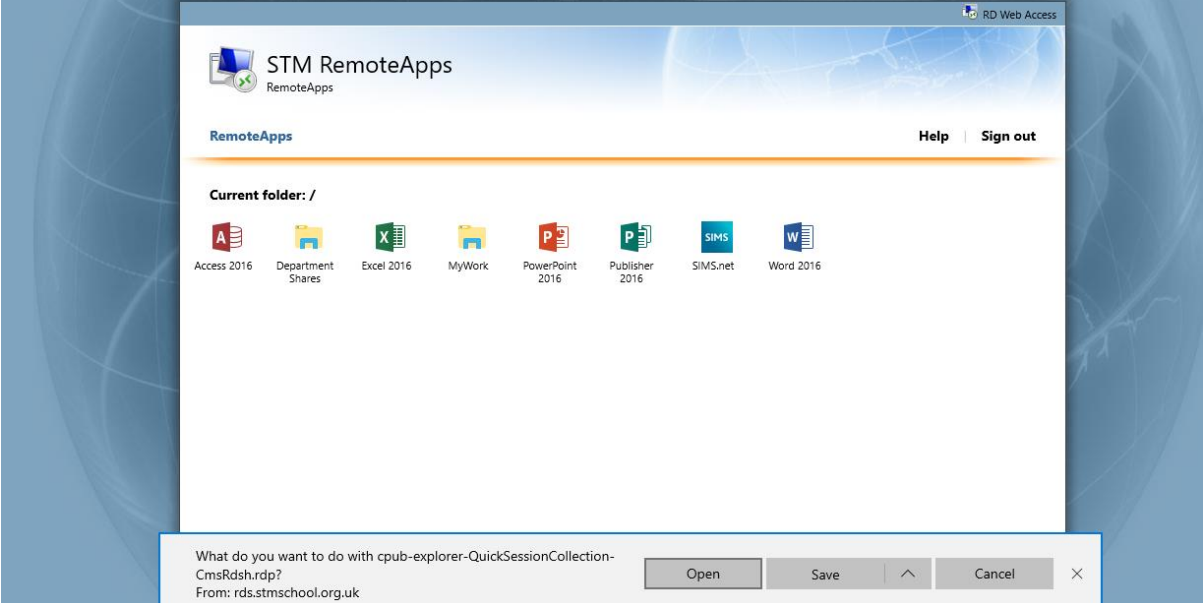

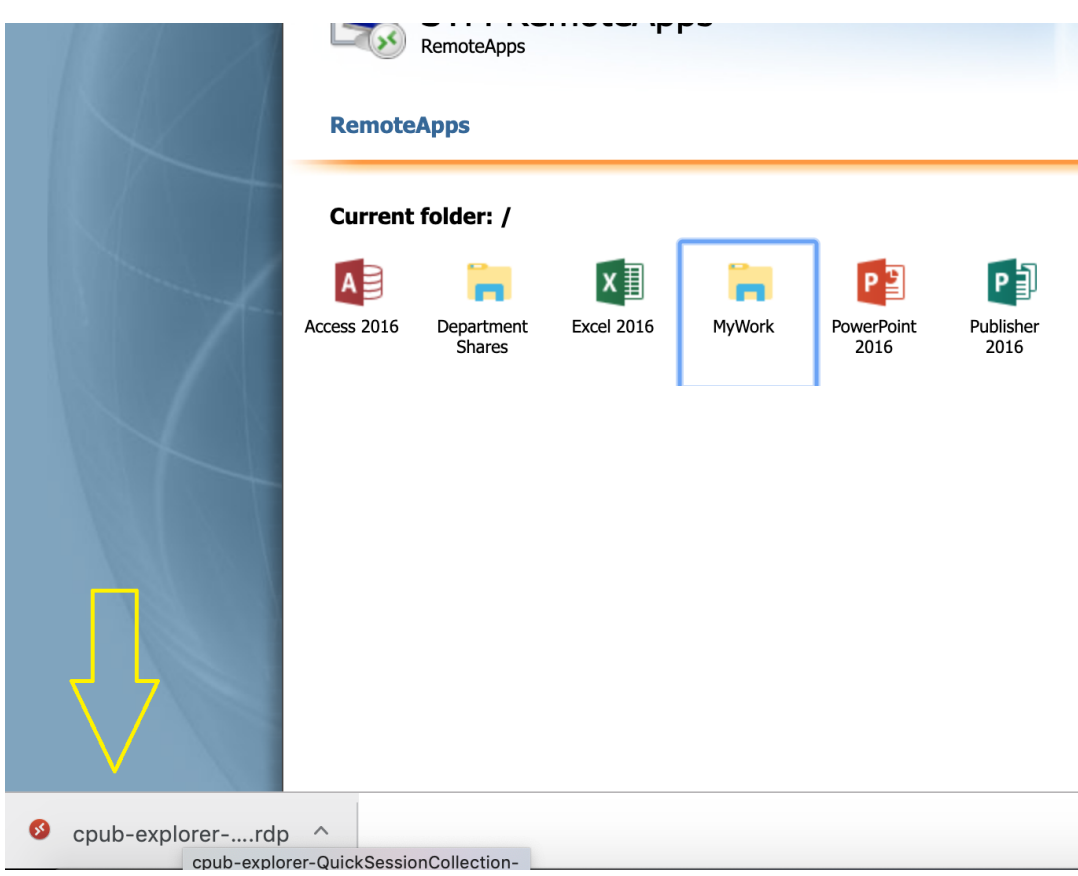

Or in MacOS (Chrome browser shown) click the downloaded file to continue:

Whichever operating system you use, the file will be downloaded to your default Downloads folder.

In Windows you will be asked to allow connection to the service – click **Connect** to continue:

**STATE OF BUILDING** 

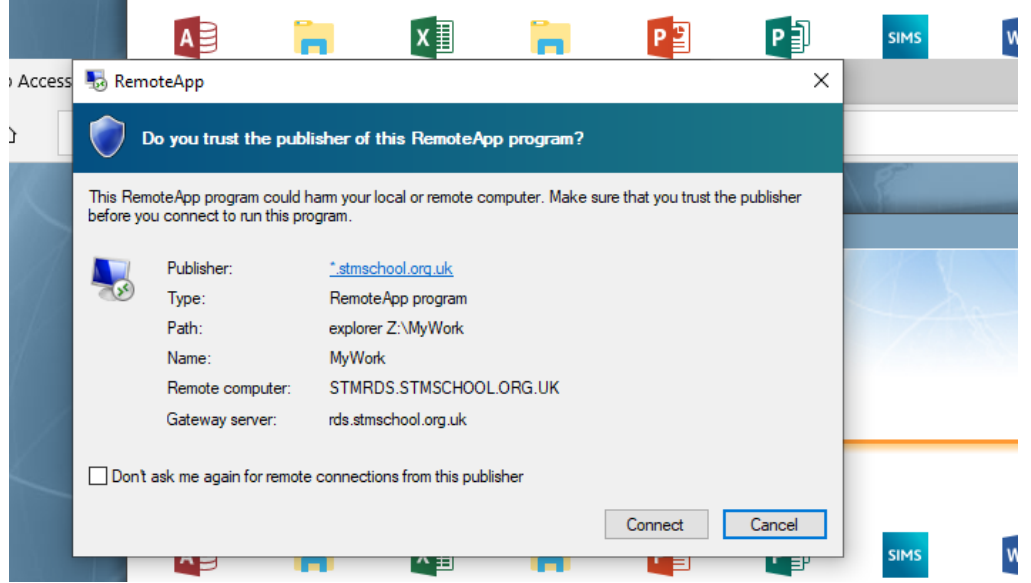

You will then be asked to authenticate your user account – this only needs to be done once per session and differs slightly depending on your operating system. A session ends once you have logged off from the service.

Authentication in Windows – re-enter your password – Important: if your username is blank you must enter it in the format "STMNET\your\_username" or "your\_username@stmschool.org.uk"

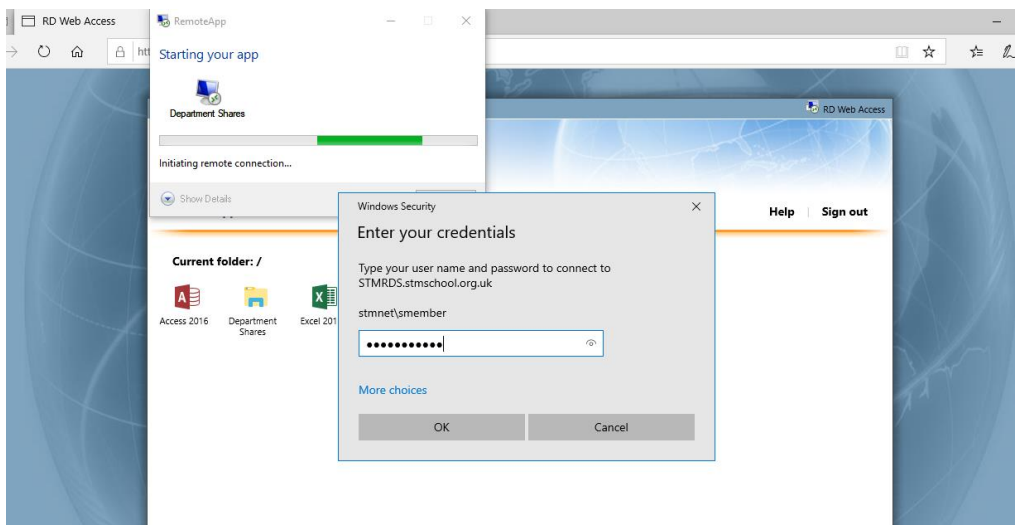

Authentication in MacOS – re-enter both your network login and password details:

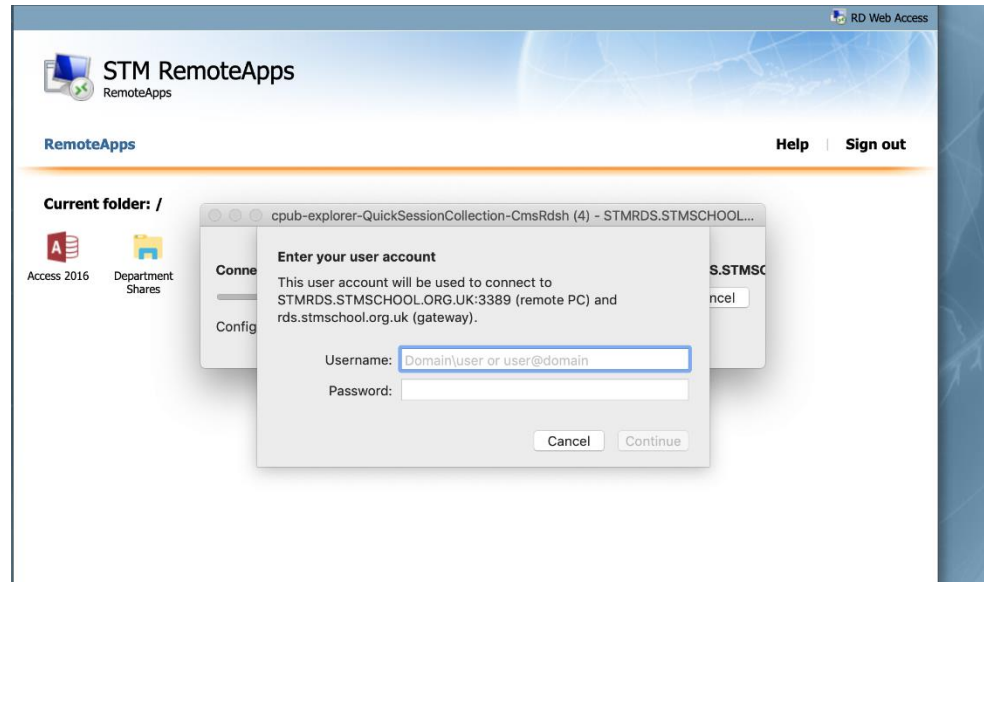

Your chosen App should now open and function as if used onsite – Department Shares shown open on MacOS:

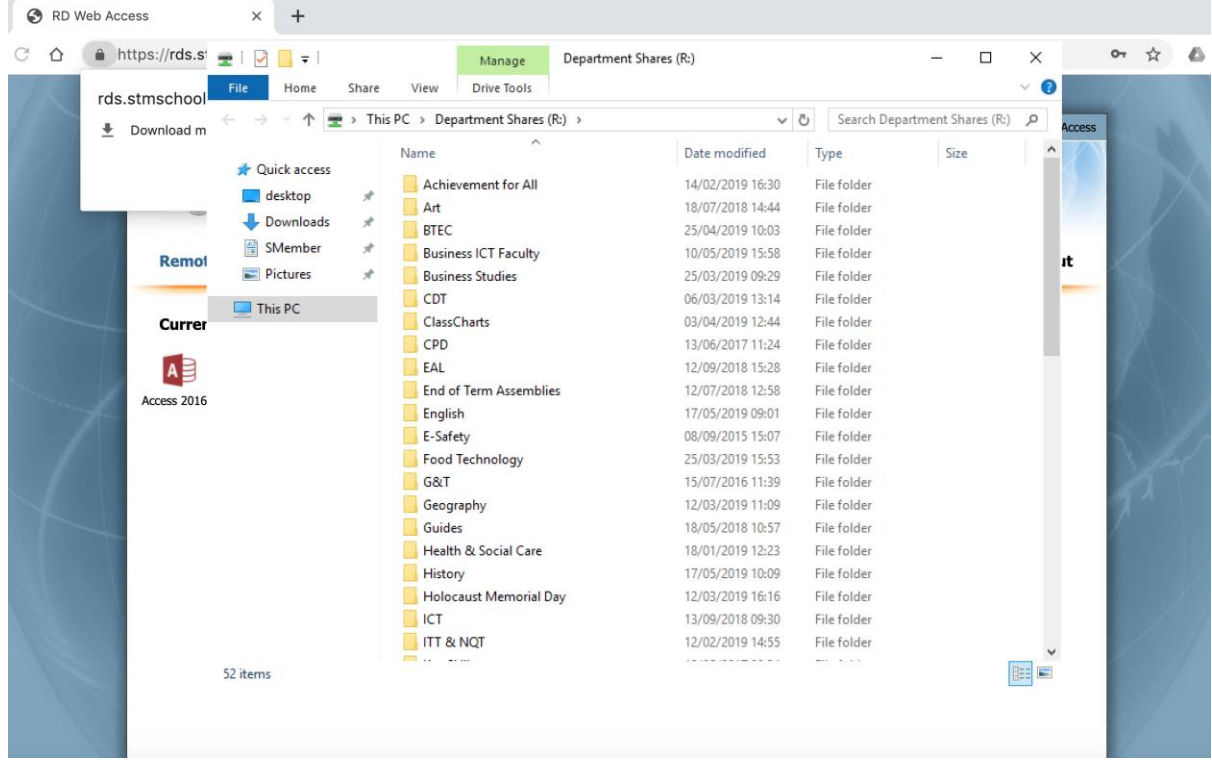

When you are finished close any apps in the normal way, and then click **Sign Out** on the main page to finish.

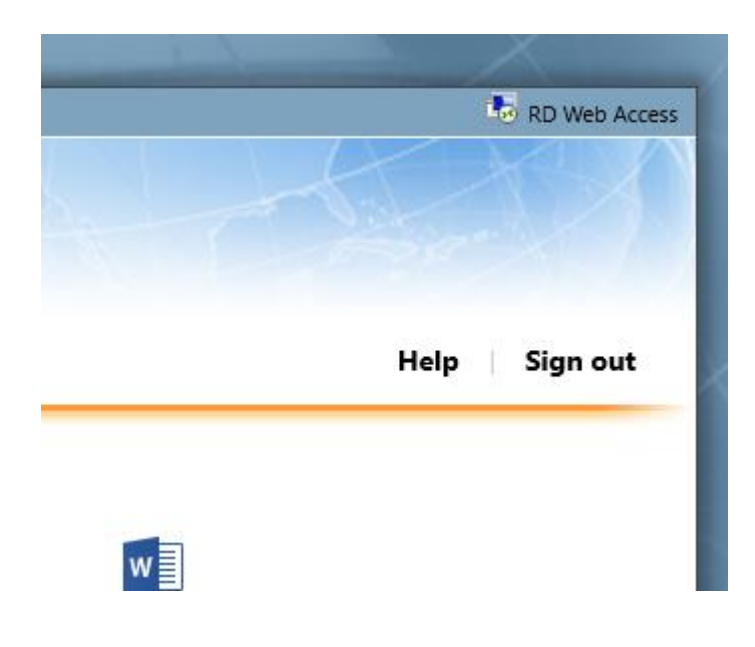